# **Oracle® Enterprise Manager Ops Center**

Creating Server Pool for Oracle VM Server for x86

12*c* Release 1 (12.1.1.0.0)

#### **E27352-01**

June 2012

This guide provides an end-to-end example for how to use Oracle Enterprise Manager Ops Center.

## **Introduction to Server Pools**

Oracle Enterprise Manager Ops Center provides the facility to pool your like resources for maximum efficiency and performance. A server pool is a group of one or more homogenous virtualization servers that have access to the same storage and network resources. A server pool provides load balancing and high availability capabilities for all the members of the pool.

The integration of Oracle VM Server for x86 with Oracle Enterprise Manager Ops Center provides the capability to manage Oracle VM Servers and Oracle VM Manager through Oracle Enterprise Manager Ops Center UI.

You can pool the Oracle VM Servers that are provisioned or discovered through Oracle Enterprise Manager Ops Center. You can interchangeably use the Oracle VM Manager and Oracle Enterprise Manager Ops Center UI to manage the Oracle VM Servers, server pools, and virtual machines.

This example describes how to create a server pool for Oracle VM Server for x86 in Oracle Enterprise Manager Ops Center.

See [Related Articles and Resources](#page-8-0) for more information about Oracle VM Server for x86.

### **What You Will Need**

You will need the following in this example to create a server pool for Oracle VM Server for x86 in Oracle Enterprise Manager Ops Center:

- An Oracle VM Manager discovered and managed in the UI.
- Two Oracle VM Servers that are discovered and managed as part of Oracle VM Manager discovery.
- The Oracle VM Servers are owned by the Oracle VM Manager.
- Oracle VM Storage repositories discovered as part of Oracle VM Manager discovery.
- Networks that are accessible by Oracle VM Servers and to be attached to the server pool.

# ORACLE®

- A virtual IP address in the management network of the Oracle VM Manager. This IP address is assigned to the Oracle VM Server that is elected as the Server Pool Master.
- An NFS file server from the Oracle VM Storage Repository to store the cluster heartbeat and other cluster information.

#### **Discovered Oracle VM Manager and Oracle VM Server**

The Oracle VM Manager discovered and managed in Oracle Enterprise Manager Ops Center is displayed in the Administration section:

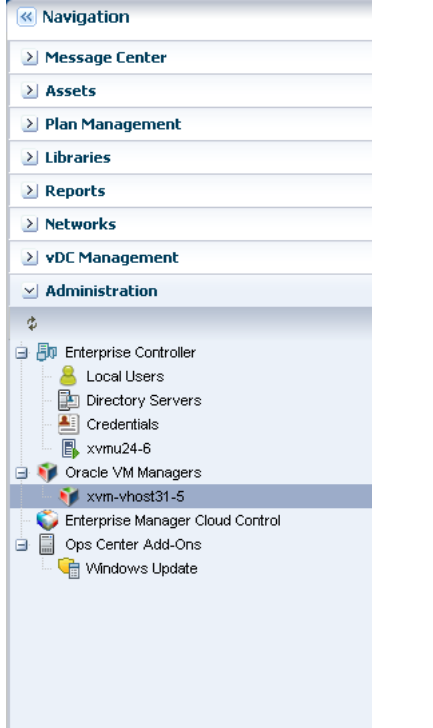

When you discover Oracle VM Manager, the Oracle VM Servers and storage resources that are present are also discovered and displayed in the Oracle Enterprise Manager Ops Center UI.

The other information about the Oracle VM Manager appears the center pane:

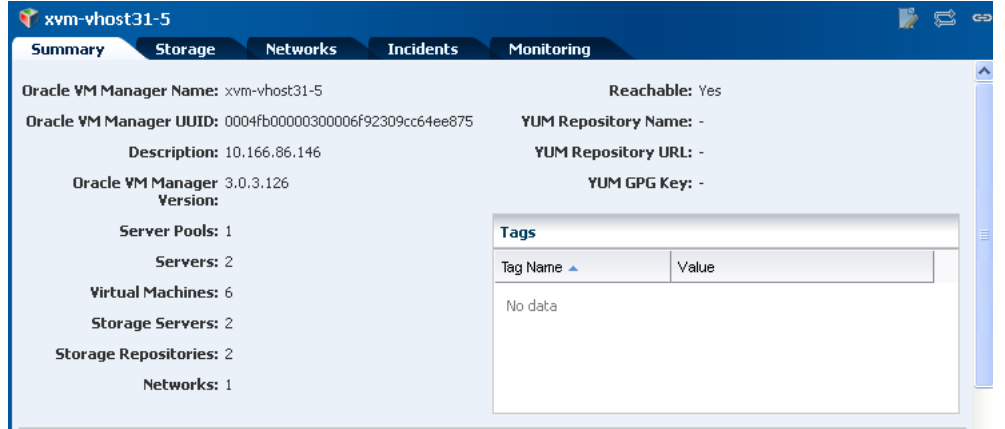

The Oracle VM Servers that are discovered and managed as part of the Oracle VM Manager discovery are displayed in the Assets section as shown in the figure:

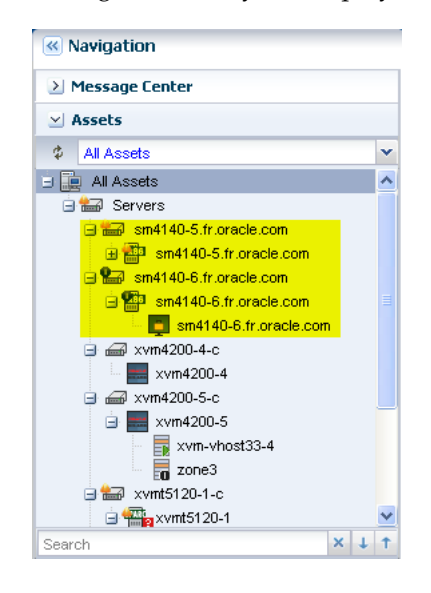

### **Oracle VM Server Ownership**

In a server pool, you can add only the Oracle VM Servers that are owned by the Oracle VM Manager. You must assign ownership of the Oracle VM Servers to the corresponding Oracle VM Manager. Refer to *Oracle Enterprise Manager Ops Center Feature Reference Guide* to assign or take ownership of the Oracle VM Servers.

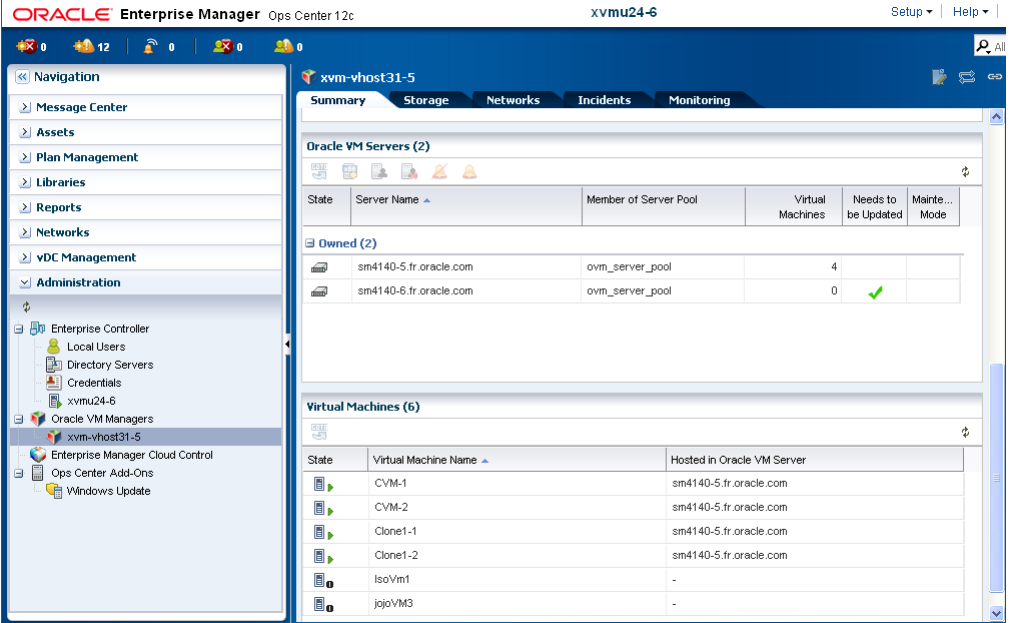

You can see the Oracle VM Servers that are owned by the Oracle VM Manager. Only these Oracle VM Servers will be available to be added to the server pool.

# **Creating a Server Pool for Oracle VM Server for x86**

The following procedure describes the steps to create a server pool for Oracle VM Server for x86:

- **1.** Select Server Pools in the Resource Management View under the Assets section.
- **2.** Click Create Server Pool in the Actions pane.

The Create Server Pool wizard is displayed.

- **3.** Enter the following details in the server pool identification:
	- A name and description for the server pool.
	- In this example, do not enter tags.
	- Select Oracle VM Server x86 in the list of Virtualization Technology.

Click Next to continue.

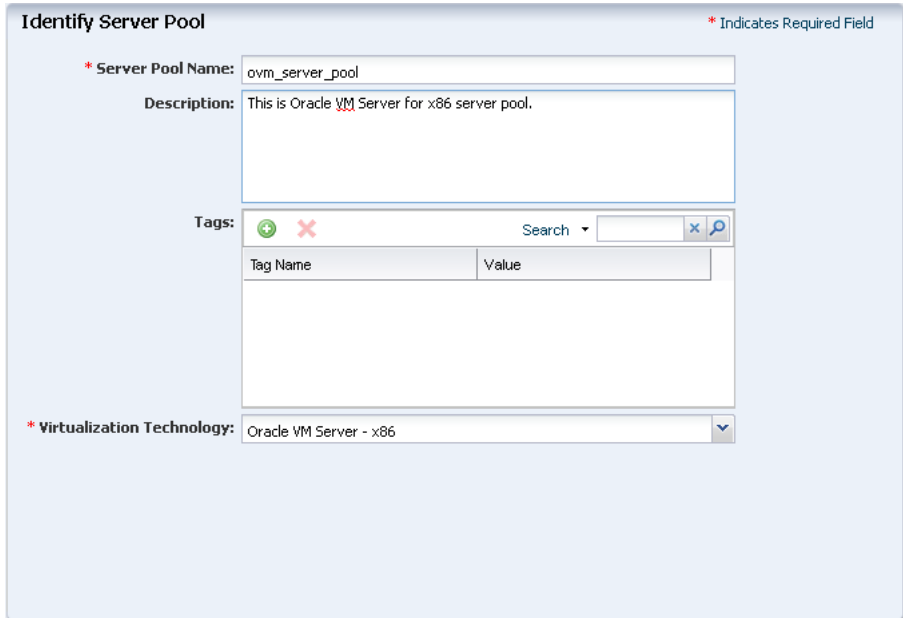

- **4.** Define the pool configuration:
	- Select the Oracle VM Manager.
	- Select default network domain from the list.
	- Select the management network of the Oracle VM Manager.
	- Enter the virtual IP address that will be assigned to the internally elected Server Pool Master.
	- Select NFS as the Repository type.
	- Select the NFS file server and a file system from the list.

The NFS file system is required to store the cluster heartbeat and other cluster information. Oracle VM formats the server pool file system as OCFS2 file system.

Click Next to select the members of the server pool.

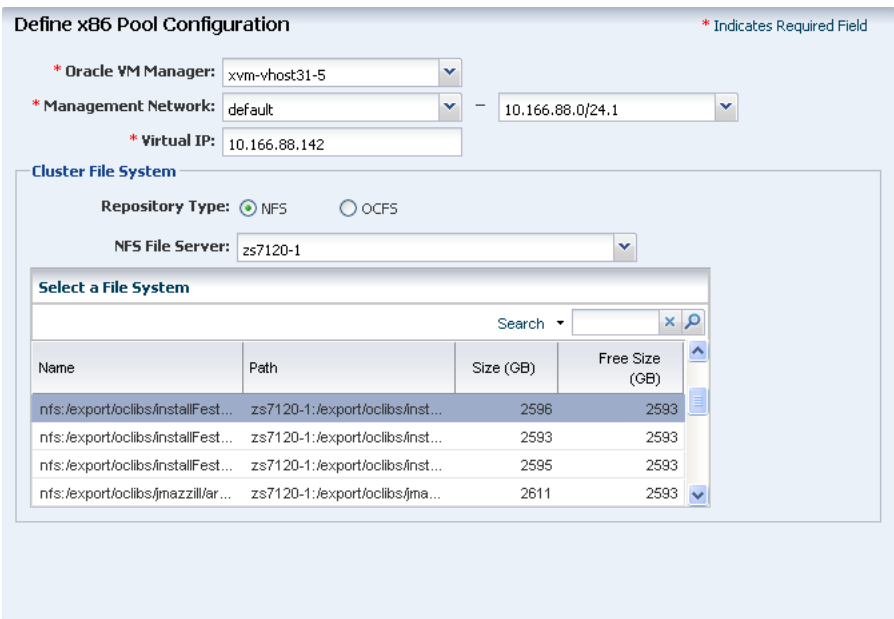

**5.** The Oracle VM Servers that are owned by the Oracle VM Manager are displayed. Select the two Oracle VM Servers from the list.

Click Next to associate the network domain with the server pool.

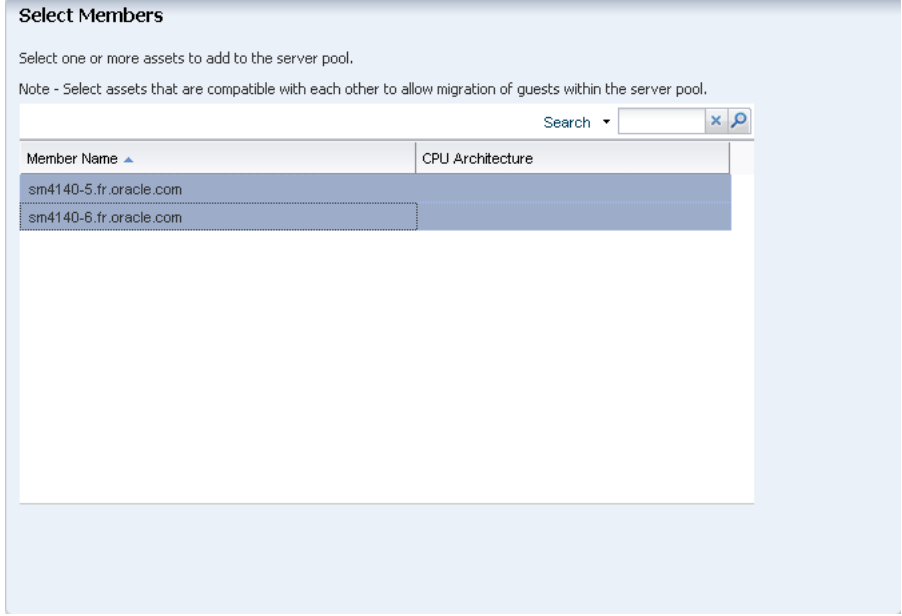

**6.** In this example, there are no user-defined networks. Select the default network domain.

Click Next to continue.

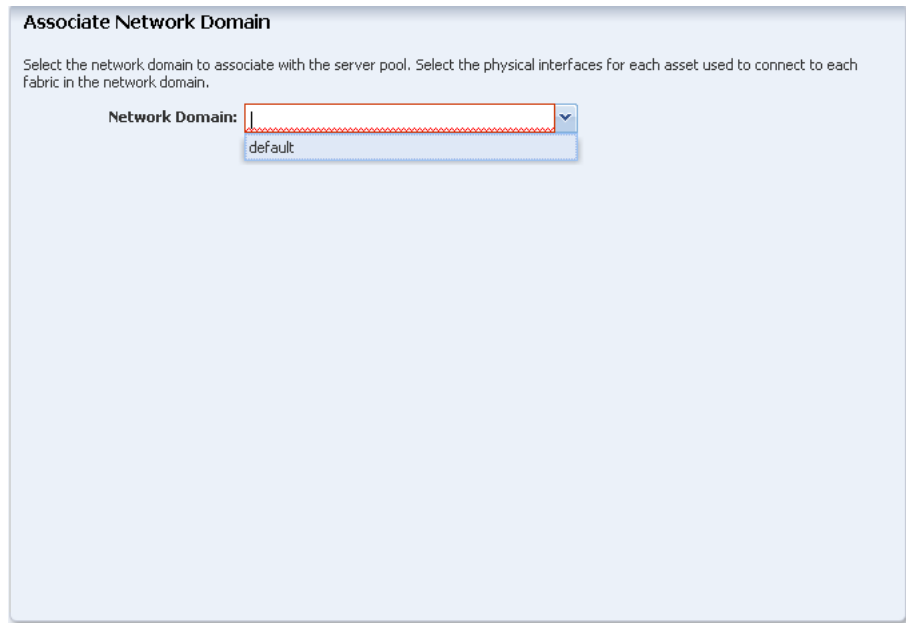

**7.** Select the networks to be associated with the server pool.

The number of connection for each selected network is limited to one for an Oracle VM Server. You cannot make multiple connections to a network.

Click Next to configure the interfaces.

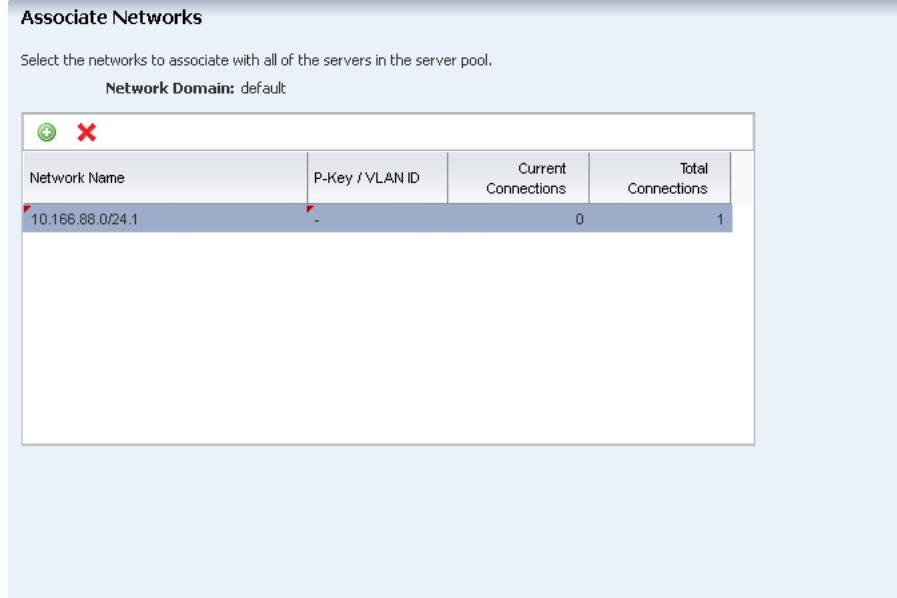

**8.** In this example, the selected network in the previous step is already connected to the members of the server pool. The interfaces of Oracle VM Server are already configured for the selected network.

Click Next to associate the storage libraries.

#### Configure Interfaces

Specify the configuration settings for each network connection. If no rows are displayed in the table below, the selected network<br>connections have already been correctly configured.

Server Pool Name: ovm\_server\_pool

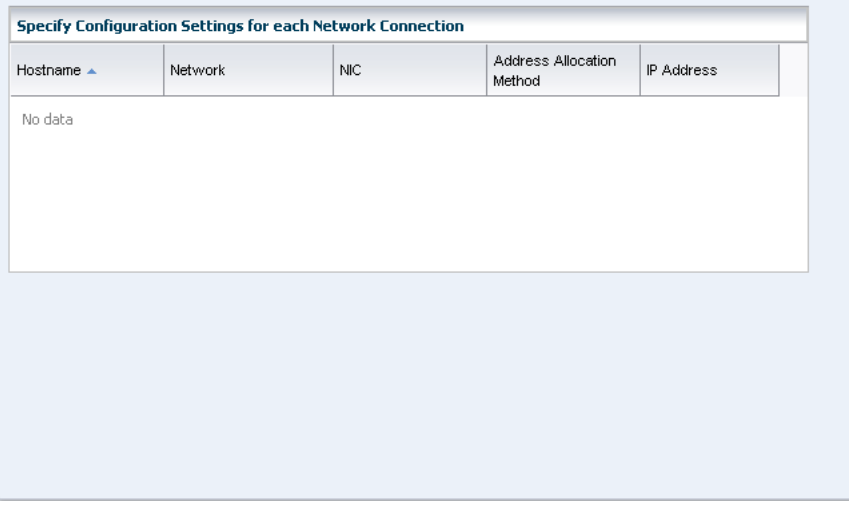

**9.** Select the Oracle VM Storage Repository from the list of accessible storage libraries to associate with the server pool.

You can associate storage libraries such as Oracle VM Storage Repository, Static, and Dynamic Storage library with the server pool. Click Next to set the server pool policies.

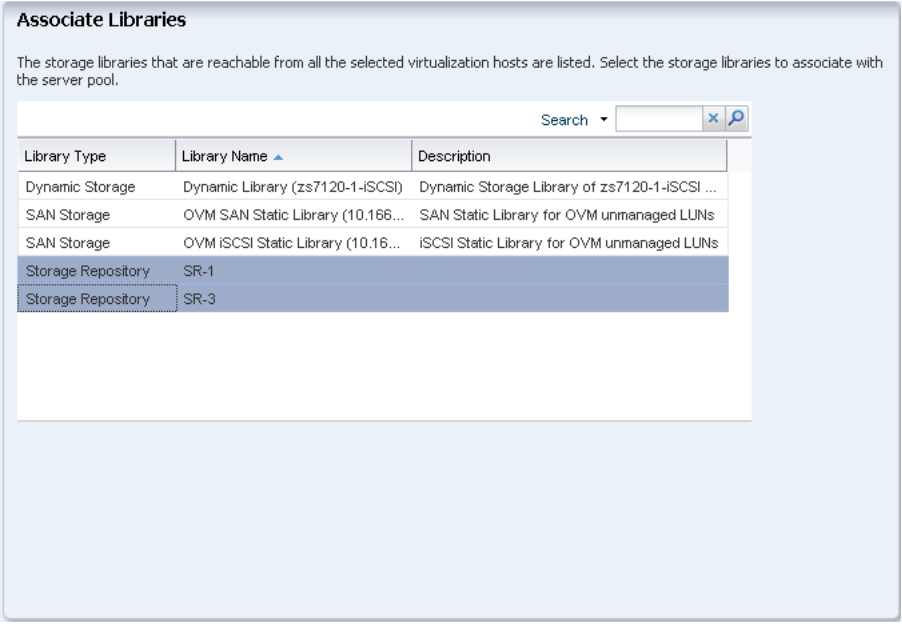

**10.** Set the following policies for the server pool:

- Placement Policy Select the option to place the virtual machines on Oracle VM Server with lowest relative load. Set the CPU utilization threshold to 75% for 10 minutes.
- Auto Balancing Policy Select the option to not to balance the server pool automatically.

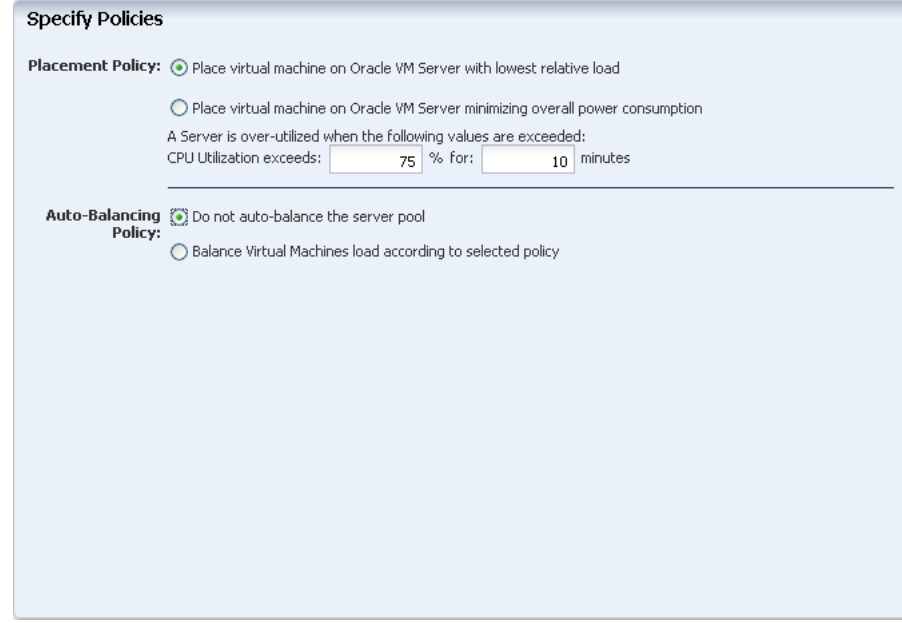

**11.** Review the information and click Finish to create the server pool.

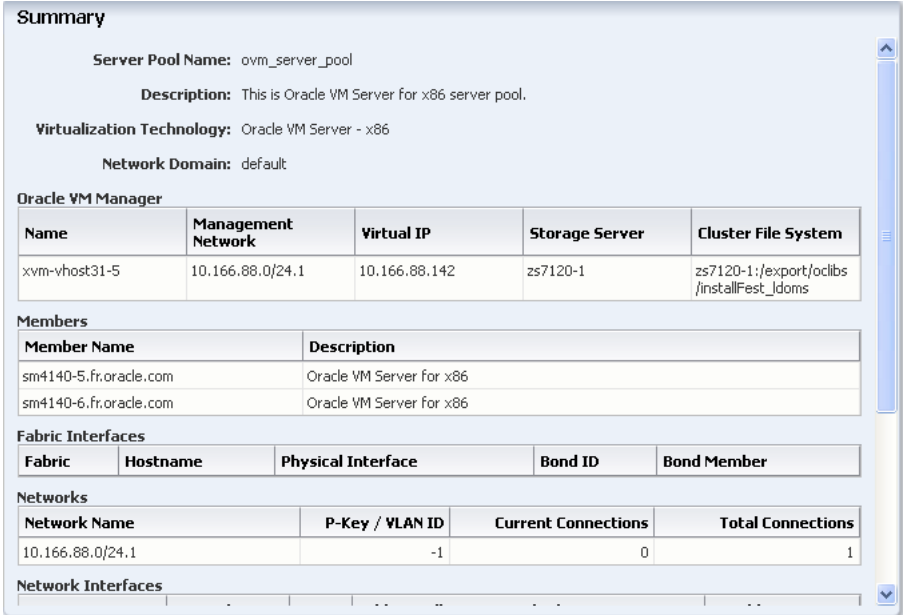

The new server pool appears in the Server Pools list:

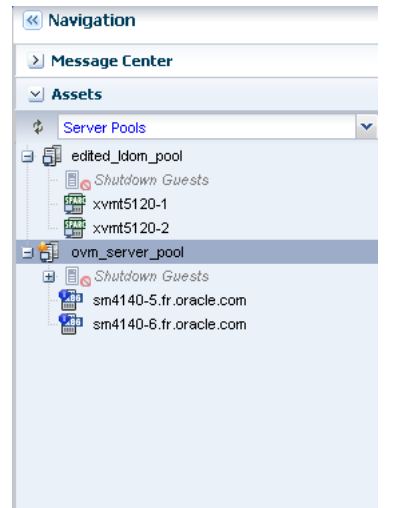

You can see that the two Oracle VM Servers added to the server pool. You can start creating virtual machines using Create Virtual Machines option in the Actions pane. After adding the Oracle VM Server to a server pool, you can create virtual machines.

# **What's Next**

You can manage the server pools and create virtual machines in the server pool. Oracle Enterprise Manager Ops Center provides the following options to manage the server pool configuration and state:

- **Associate Network Domain**
- Attach Network
- Associate Libraries
- Add Oracle VM Servers
- Apply Monitoring Profile
- Create Virtual Machines

### <span id="page-8-0"></span>**Related Articles and Resources**

Refer to the following documentation resources for more information:

- *Oracle Enterprise Manager Ops Center Feature Reference Guide*
- **Oracle Enterprise Manager Ops Center Exploring Your Server Pools**
- O*racle VM User's Guide*

## **Documentation Accessibility**

For information about Oracle's commitment to accessibility, visit the Oracle Accessibility Program website at http://www.oracle.com/pls/topic/lookup?ctx=acc&id=docacc.

#### **Access to Oracle Support**

Oracle customers have access to electronic support through My Oracle Support. For information, visit http://www.oracle.com/pls/topic/lookup?ctx=acc&id=info or visit http://www.oracle.com/pls/topic/lookup?ctx=acc&id=trs if you are hearing impaired.

Oracle Enterprise Manager Ops Center Creating Server Pool for Oracle VM Server for x86, 12*c* Release 1 (12.1.1.0.0) E27352-01

Copyright © 2007, 2012, Oracle and/or its affiliates. All rights reserved.

This software and related documentation are provided under a license agreement containing restrictions on use and disclosure and are protected by intellectual property laws. Except as expressly permitted in your license agreement or allowed by law, you may not use, copy, reproduce, translate,<br>broadcast, modify, license, transmit, distribute, exhibit, perform, pub disassembly, or decompilation of this software, unless required by law for interoperability, is prohibited.

The information contained herein is subject to change without notice and is not warranted to be error-free. If you find any errors, please report them to us in writing.

If this is software or related documentation that is delivered to the U.S. Government or anyone licensing it on behalf of the U.S. Government, the following notice is applicable:

U.S. GOVERNMENT END USERS: Oracle programs, including any operating system, integrated software, any programs installed on the hardware, and/or documentation, delivered to U.S. Government end users are "commercial computer software" pursuant to the applicable Federal Acquisition<br>Regulation and agency-specific supplemental regulations. As such, use, duplicat including any operating system, integrated software, any programs installed on the hardware, and/or documentation, shall be subject to license terms and license restrictions applicable to the programs. No other rights are granted to the U.S. Government.

This software or hardware is developed for general use in a variety of information management applications. It is not developed or intended for use in any inherently dangerous applications, including applications that may create a risk of personal injury. If you use this software or hardware in dangerous applications, then you shall be responsible to take all appropriate fail-safe, backup, redundancy, and other measures to ensure its safe<br>use. Oracle Corporation and its affiliates disclaim any liability for any d Oracle and Java are registered trademarks of Oracle and/or its affiliates. Other names may be trademarks of their respective owners.

Intel and Intel Xeon are trademarks or registered trademarks of Intel Corporation. All SPARC trademarks are used under license and are trademarks or registered trademarks of SPARC International, Inc. AMD, Opteron, the AMD logo, and the AMD Opteron logo are trademarks or registered<br>trademarks of Advanced Micro Devices. UNIX is a registered trademark of The Open Group

This software or hardware and documentation may provide access to or information on content, products, and services from third parties. Oracle Corporation and its affiliates are not responsible for and expressly disclaim all warranties of any kind with respect to third-party content, products,<br>and services. Oracle Corporation and its affiliates will not be respon third-party content, products, or services.